# **SE130T.1**

# **6,2" Cluster displej pro Model 3/Y**

# **Uživatelská příručka**

### **Úvod:**

SE130T.1 je upgradován, model založený na starém, má všechny funkce a instalace je stejná jako u starší verze. Malý rozdíl je v uživatelském rozhraní, velikosti obrazovky a SE130.1 může podporovat angličtinu, němčinu a korejštinu.

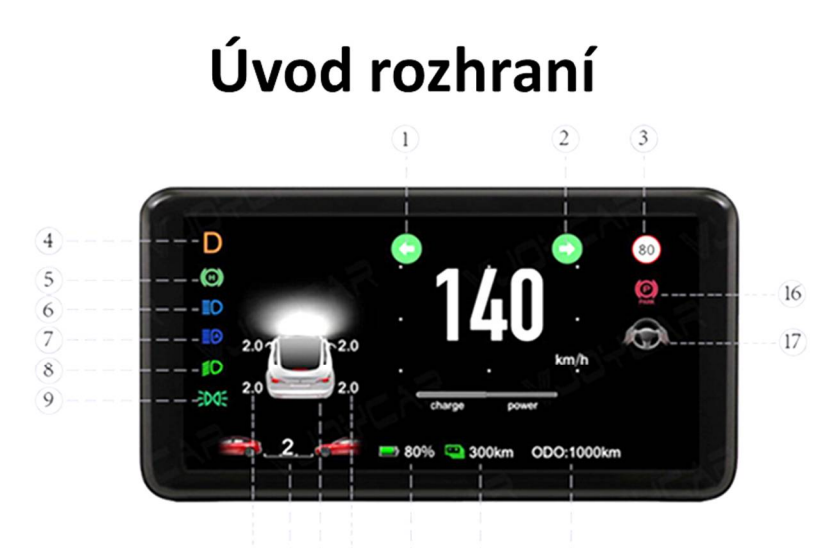

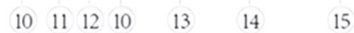

- 1. Levé směrové světlo 10. Tlak v pneumatikách
- 2. Pravé směrové světlo
- 12. Informace o rychlosti / otevřených dveřích 3. Rychlostní limit

11. Zobrazení vzdálenosti

- 4. Zobrazení převodového stupní 13. Využití baterie
- 5. Automatická brzda
- 6. Dálková světla 15. Celkový nájezd kilometrů
- 7. Automatická dálková světla
- 8. Potkávací světla
- 16. Automatická brzda
- 17. Asistenční jízda

14. Dojezd

9. Obrysová světla

#### **1. Pozor před instalací:**

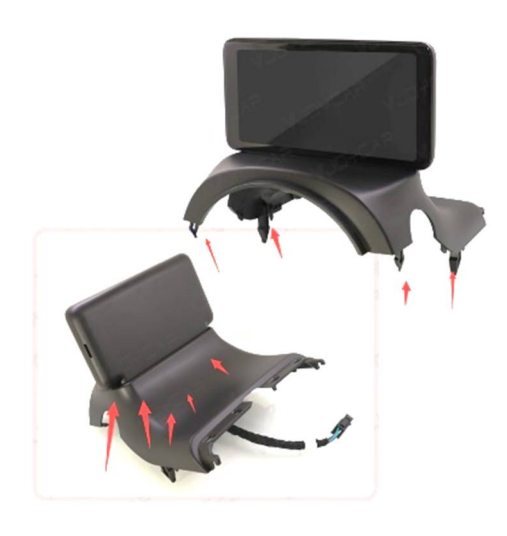

1. Tento držák clusteru je 1:1 navržen podle originálních automobilů, pouzdro je dokončeno UV zářením.

2. Malé klipy se snadno poškodí.

**1. Typy konektorů a instalační příručka.**

Existují dva typy CPU systémů Intel a AMD. Většinou starší 3 / Y (2016 ~ 2021) jsou systém Intel a nejnovější 3 / Y (po roce 2022) jsou systém AMD. Ujistěte se, že máte správný displej mini clusteru se správným systémem.

Jak zkontrolovat verzi procesoru 3 / Y?

Otevřete středovou konzolu vozu

 $\rightarrow$  Software  $\rightarrow$  Extra Informace o vozidle $\rightarrow$ CPU $\rightarrow$ AMD Ryzen / Intel Atom.

# **Jak zkontrolovat, zda získáte správný produkt pro Intel nebo AMD?**

1. Níže je konektor Intel Atom:

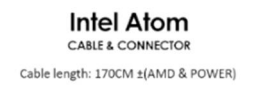

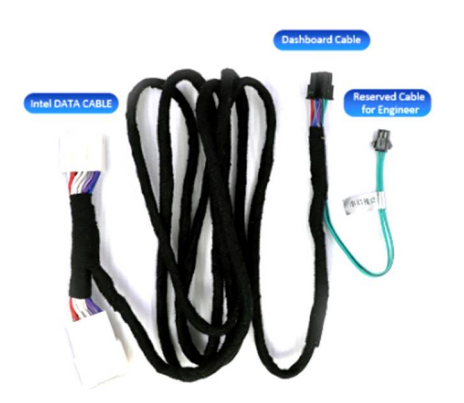

Referenční instalační video: https://youtu.be/YIViFo\_942w

#### Pro Intel Atom:

Potřebujeme pouze zjistit 1 šedý konektor pro Intel Data. Protože už má napájení. Jako obvykle je pod úložným boxem spolujezdce.

#### 2. Níže jsou konektory AMD Ryzen:

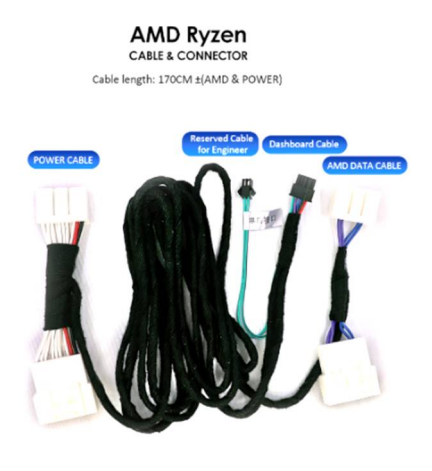

Naskenujte QR kód:

(bílý napájecí kabel, jako obvykle, je pod Asloupkem na straně řidiče) https://youtu.be/5WyoWCoBwNI

Druhým je datový kabel AMD, je třeba otevřít panel obložení u pravých dveří, abyste našli modrou zásuvku.

Zapojení může být i obrácené dle modelu vozu.

Klíčová slova pro vyhledávání na YouTube: můžete se také dozvědět výše video návody.

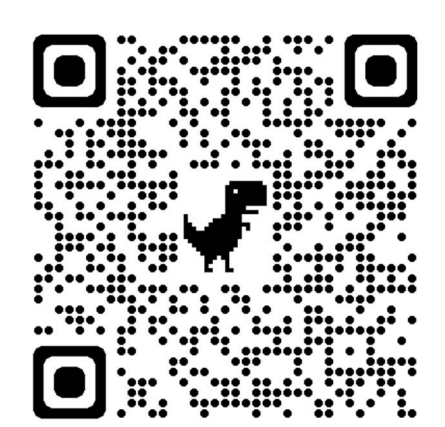

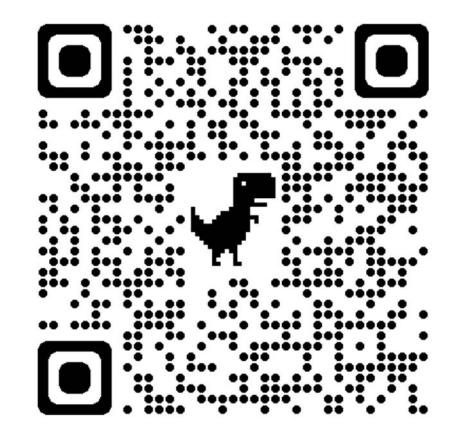

(Intel Atom) (AMD Ryzen-White)

# **1. Nastavení**

# 1. **Jak vstoupit do režimu nastavení:**

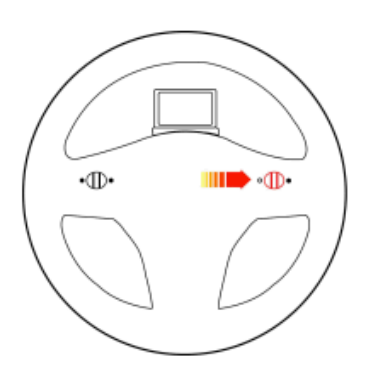

1. Přeřaďte na rychlostní stupeň P, dlouze zatlačte na otočení volantu na pravou stranu po dobu asi 3 s, abyste vstoupili do nabídky nastavení;

2. V menu nastavení nahoru nebo dolů stiskněte roli pro změnu Menu č.;

3. Stiskněte levé / pravé tlačítko pro změnu funkce;

4. Posuňte levý úhel otáčení volantu a dokončete nastavení.

1. Pro možnost CAN je tovární nastavení "1". *Pokud obrazovka nemůže zobrazit nebo zobrazit nesprávné informace. pak prosím zadejte nastavení manuál a změňte možnost CAN na "2"* (Vzhledem k tomu, že Tesla upgradovala svůj softwarový design od 2022.28.2. Přenos dat CAN byl jiný)

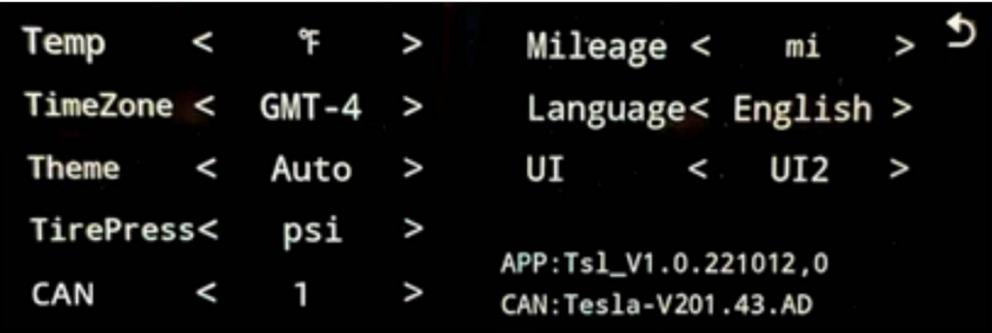

# **1. Postup upgradu softwaru:**

Pozor: upgradujte software pouze v případě, že váš mini cluster SE130.1 již nemůže fungovat po upgradu softwaru Model 3 / Y nebo obdržel naše oznámení, že jsme vydali nová uživatelského rozhraní.

- 1. Pořiďte si micro SD kartu, připojte ji k PC, formát je na FAT32.
- 2. Stáhněte si nejnovější software z oficiálních stránek:
	- www.vjoychina.com a zkopírujte jej na naformátovanou kartu.
- 3. Vložte kartu TF do čtečky karet, vložte čtečku karet do portu Type-C a poté zapněte obrazovku vašeho modelu 3/Y.
- 4. Sešlápněte brzdu nohou a zařízení se automaticky aktualizuje.
- Pozor: prosím nehýbejte nohou, nevyjímejte kartu, nevypínejte během upgradu.
- 5. Obrazovka bude dvakrát aktualizována. Úspěšně se upgraduje, když lišta zcela přejde na 356

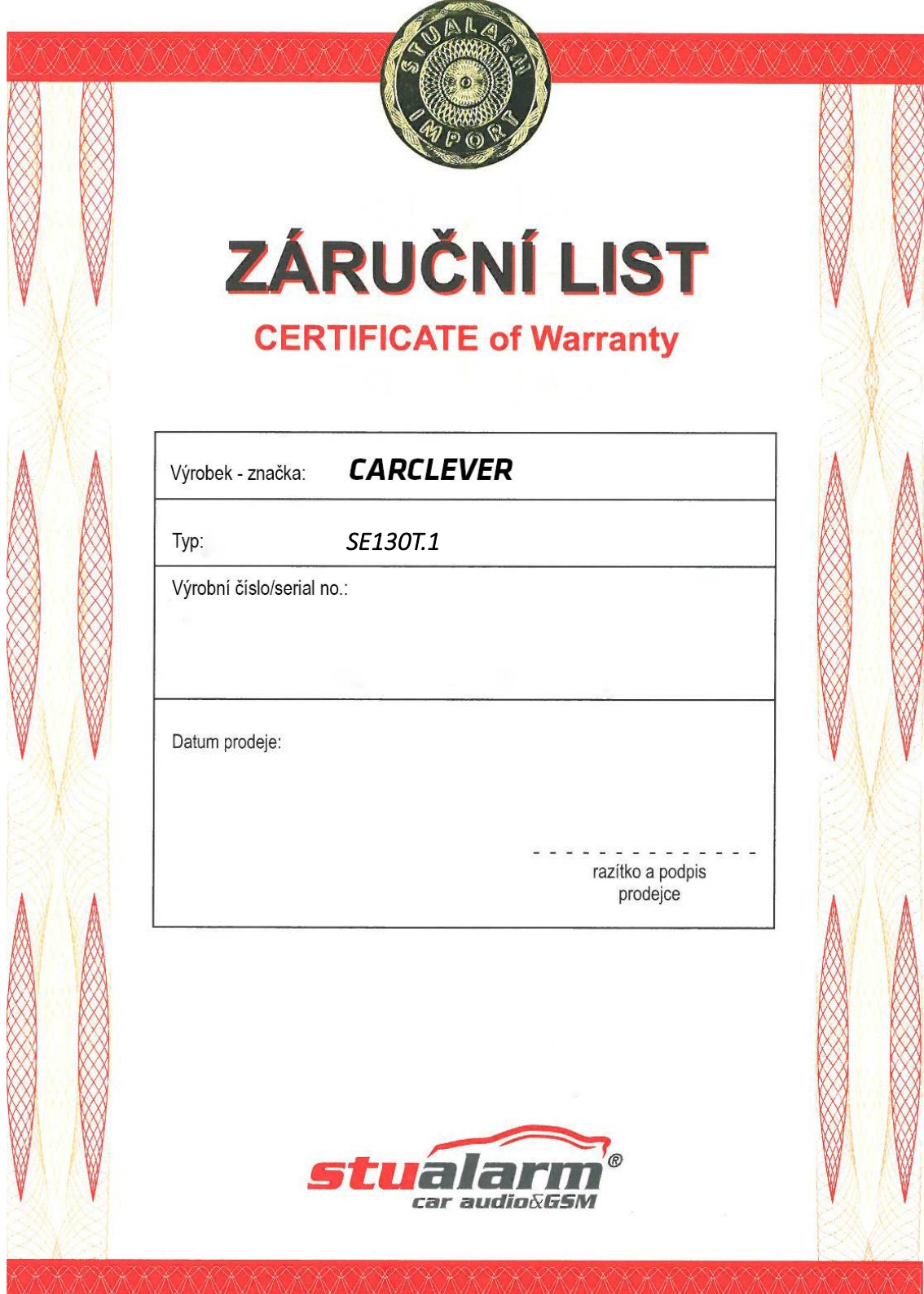

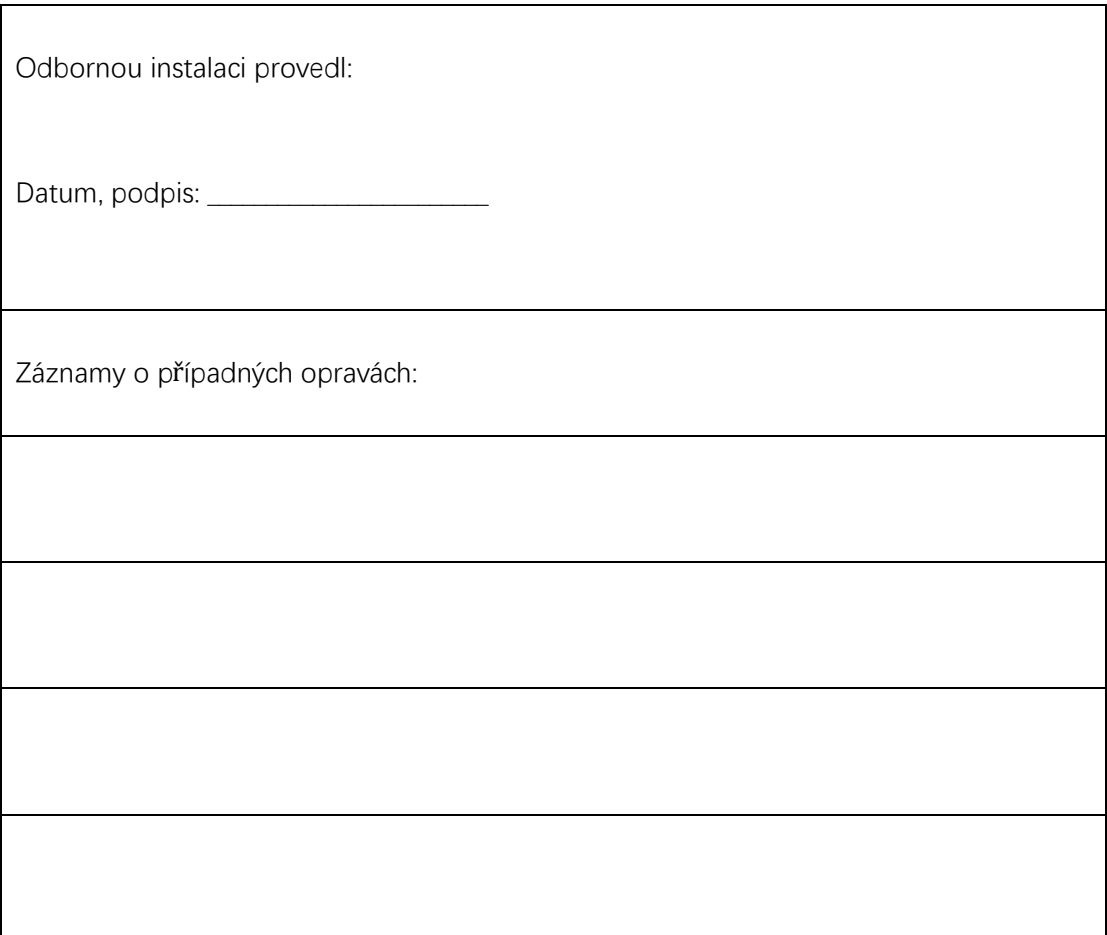

Technické změny vyhrazeny. Uvedené hodnoty mají pouze informativní charakter.

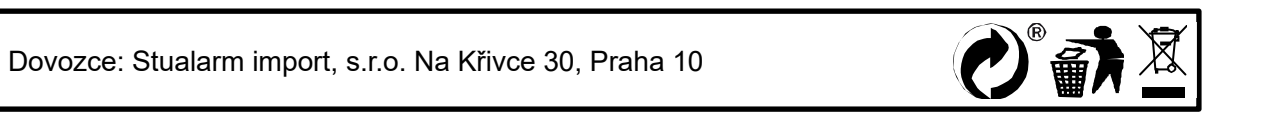